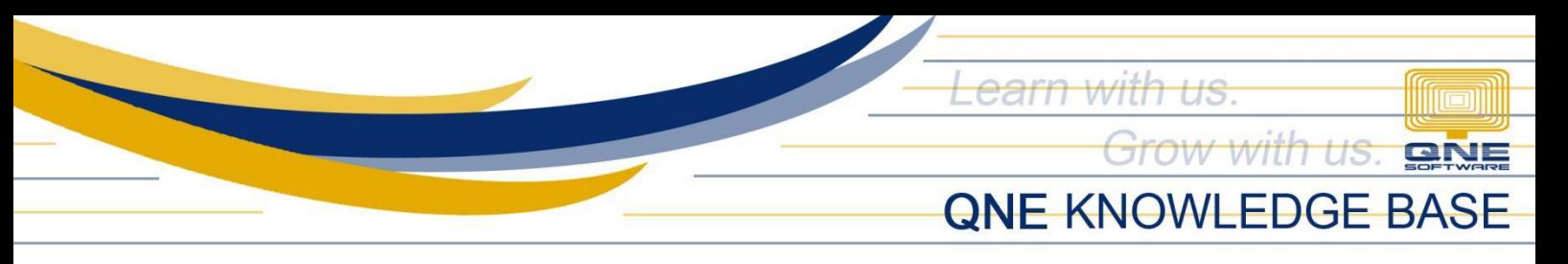

# **How to Add, Edit and Delete Purchaser**

#### Overview:

*Purchasers* is a form where you can maintain Company's Purchasers, a person whose job it is to purchase goods and services for the company. This function is useful for generating various reported related to Accounts Payable.

### Procedure:

### How to Add Purchaser

1. In Navigation pane, go to Account Payable > Purchasers

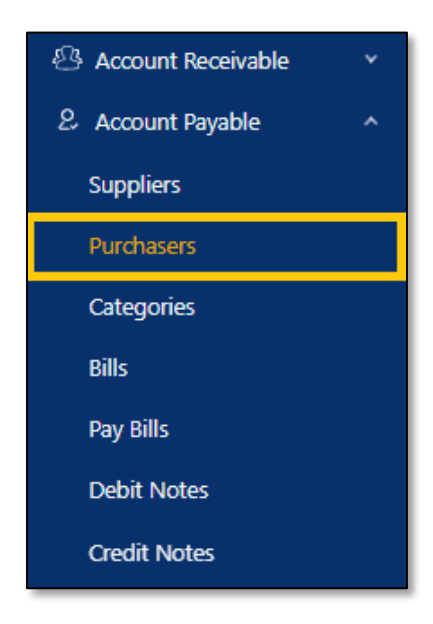

2. In Purchasers list view , click *Add*

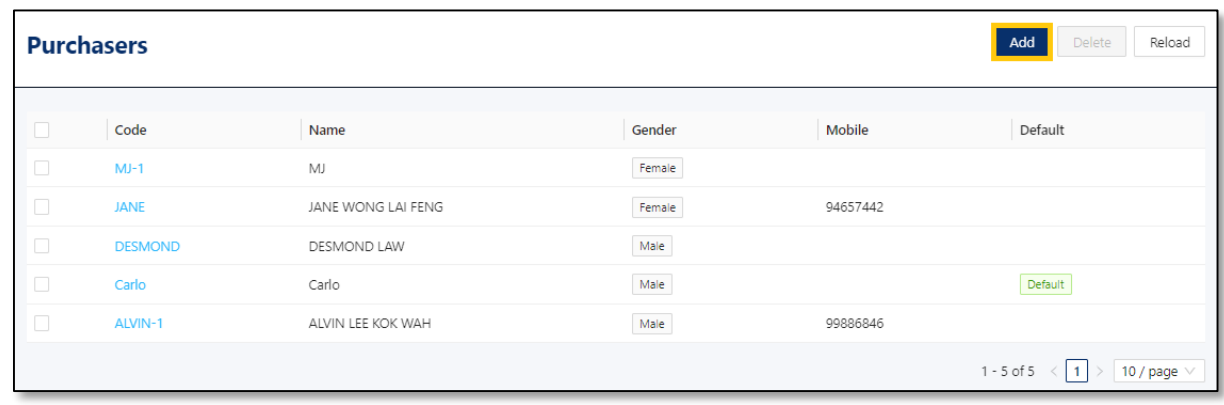

*Unit 806 Pearl of the Orient Tower, 1240 Roxas Blvd., Ermita Manila, 1000 Philippines Tel. No.: +63 2 567-4248, +63 2 567-4253 Fax No.: +63 2 567-4250* Website[: www.qne.com.ph](http://www.qne.com.ph/) Facebook:<https://www.facebook.com/QnEPH> Follow our Twitter and Instagram account: @qnesoftwareph

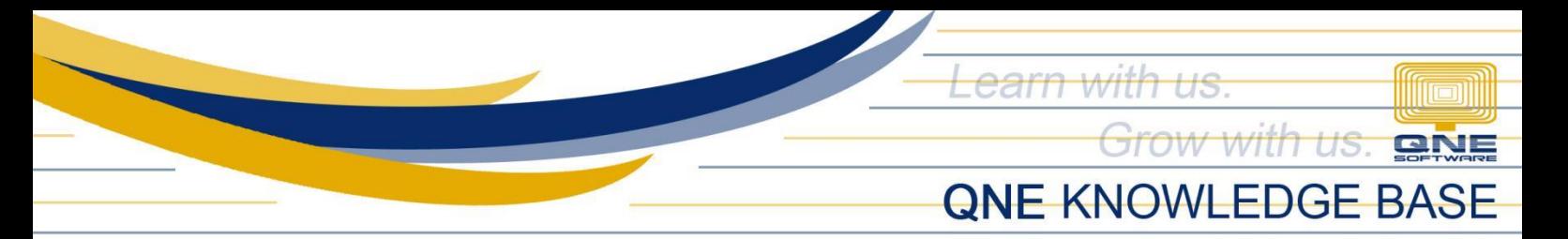

- 3. Supply the fields with data;
	- Purchaser #: This is a compulsory field with maximum of 20 alphanumeric length
	- Name: This is a compulsory field which you need to indicate the name of the Purchaser
	- Active: This is a function to set if a Purchaser is still used. If a Purchaser will not be used anymore, disable the toggle to make as Inactive.
	- Default (Optional)
	- Gender (Optional)
	- Mobile (Optional)
	- **Email Address (Optional)**
	- Salary (Optional)
	- Manager (Optional)
	- Default Team (Optional)
	- Date Joined and Left (Optional)
	- Remarks (Optional)

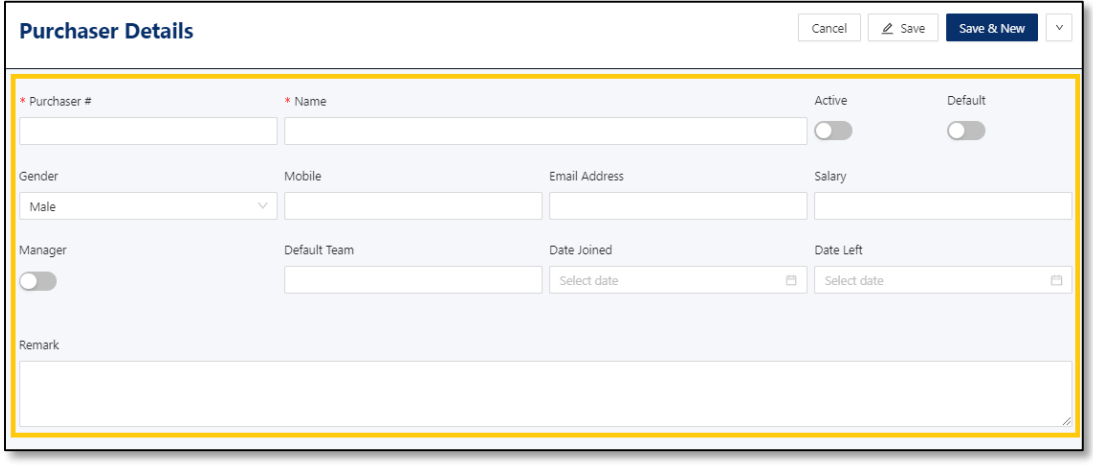

4. Once done, click *Save or Save & Close*

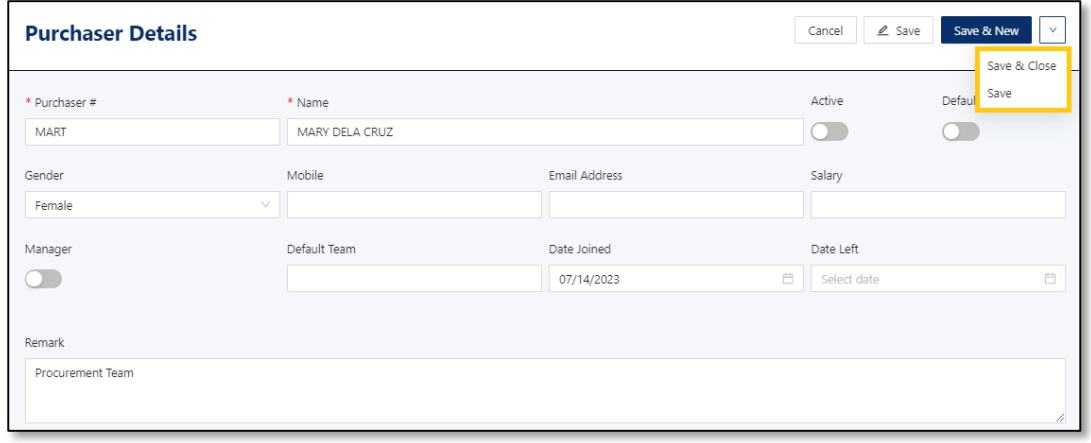

*Unit 806 Pearl of the Orient Tower, 1240 Roxas Blvd., Ermita Manila, 1000 Philippines Tel. No.: +63 2 567-4248, +63 2 567-4253 Fax No.: +63 2 567-4250* Website[: www.qne.com.ph](http://www.qne.com.ph/) Facebook:<https://www.facebook.com/QnEPH> Follow our Twitter and Instagram account: @qnesoftwareph

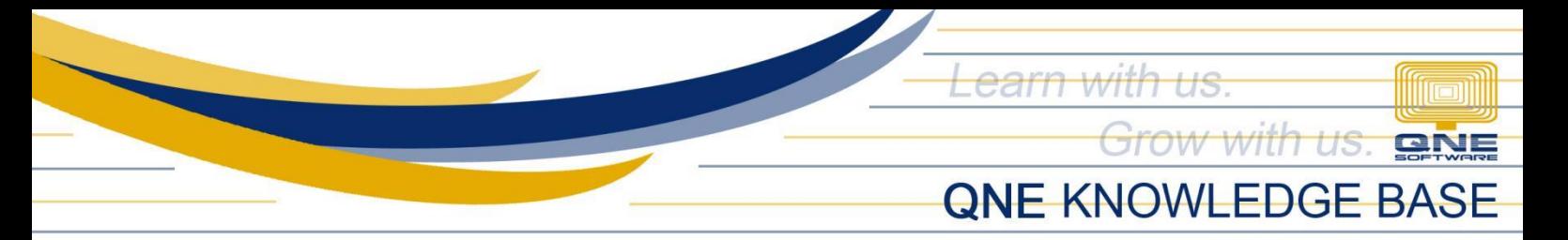

## How to Edit Purchaser

1. In Purchasers List View, click *Code* to open.

| <b>Purchasers</b> |                |                    |        |          | Add<br>Delete<br>Reload                     |
|-------------------|----------------|--------------------|--------|----------|---------------------------------------------|
| $\Box$            | Code           | Name               | Gender | Mobile   | Default                                     |
| $\Box$            | $MJ-1$         | MJ                 | Female |          |                                             |
| $\Box$            | <b>MART</b>    | MARY DELA CRUZ     | Female |          |                                             |
| $\Box$            | <b>JANE</b>    | JANE WONG LAI FENG | Female | 94657442 |                                             |
| $\Box$            | <b>DESMOND</b> | DESMOND LAW        | Male   |          |                                             |
| $\Box$            | Carlo          | Carlo              | Male   |          | Default                                     |
| $\Box$            | ALVIN-1        | ALVIN LEE KOK WAH  | Male   | 99886846 |                                             |
|                   |                |                    |        |          | $1 - 6$ of 6 $\leq$ 1<br>  10 / page $\vee$ |

*2.* Apply necessary changes. Once done, click *Save or Save & Close.* 

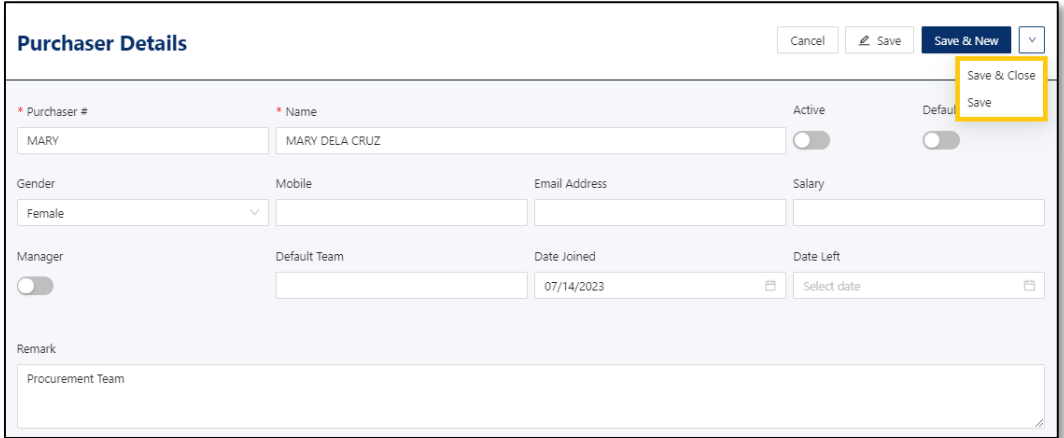

### How to Delete Purchasers

1. In Purchasers List View, tick existing purchaser then click *Delete*

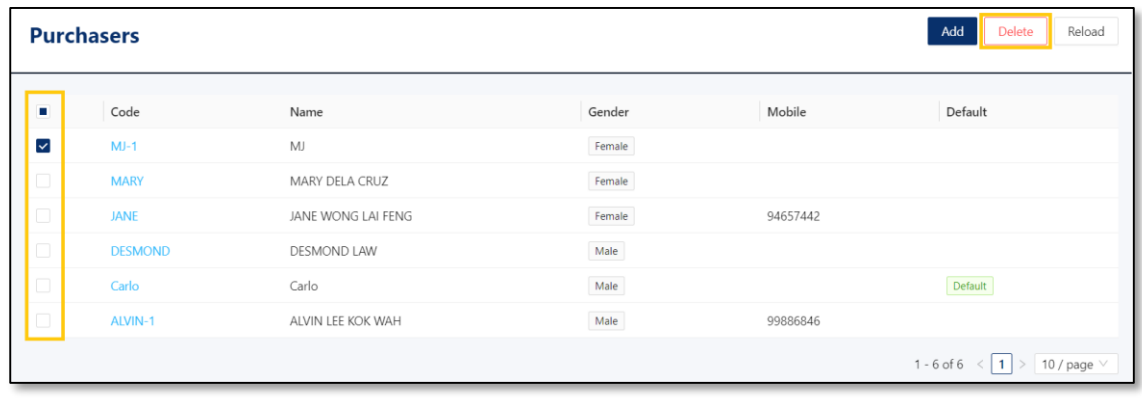

*Unit 806 Pearl of the Orient Tower, 1240 Roxas Blvd., Ermita Manila, 1000 Philippines Tel. No.: +63 2 567-4248, +63 2 567-4253 Fax No.: +63 2 567-4250* Website[: www.qne.com.ph](http://www.qne.com.ph/) Facebook:<https://www.facebook.com/QnEPH> Follow our Twitter and Instagram account: @qnesoftwareph

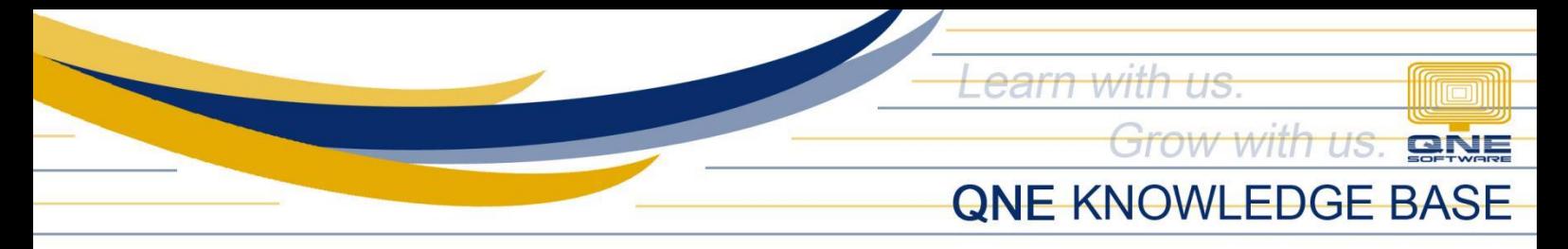

2. When the confirmation message prompted, click *Confirm Delete*

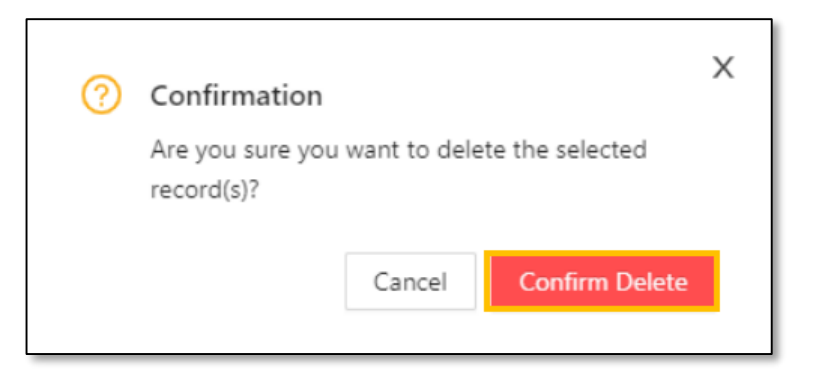

### Application:

Purchaser is now available for selection in Supplier Maintenance and Transaction forms.

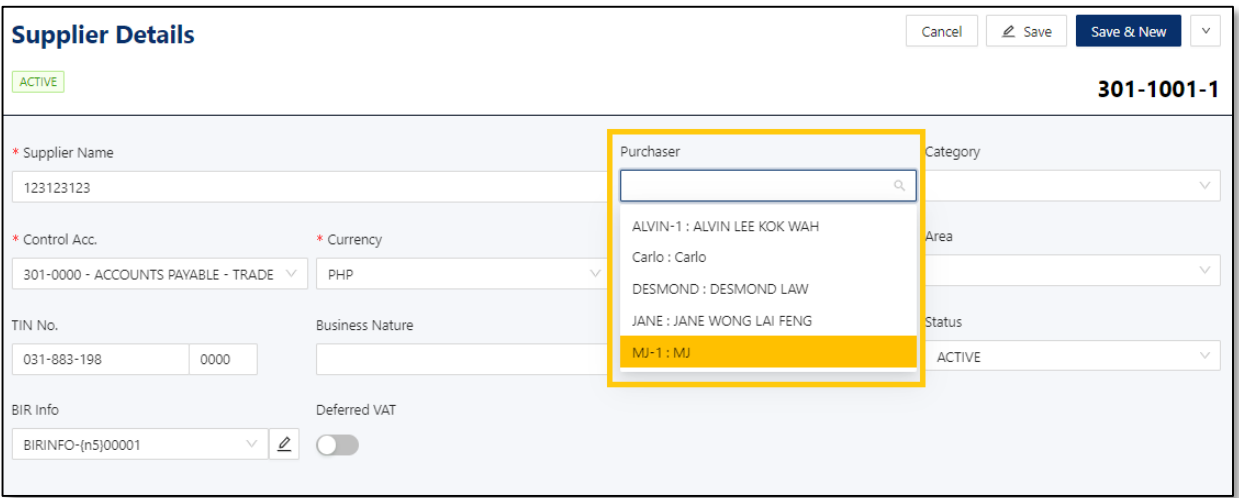

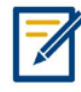

*For further concerns regarding this matter, please contact support to assist you or create ticket thru this link [https://support.qne.com.ph](https://support.qne.com.ph/)*